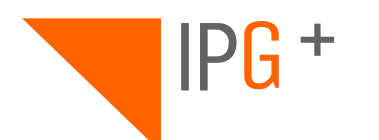

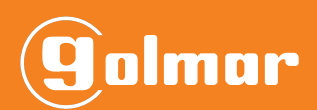

# **ART 7W/G+/48**

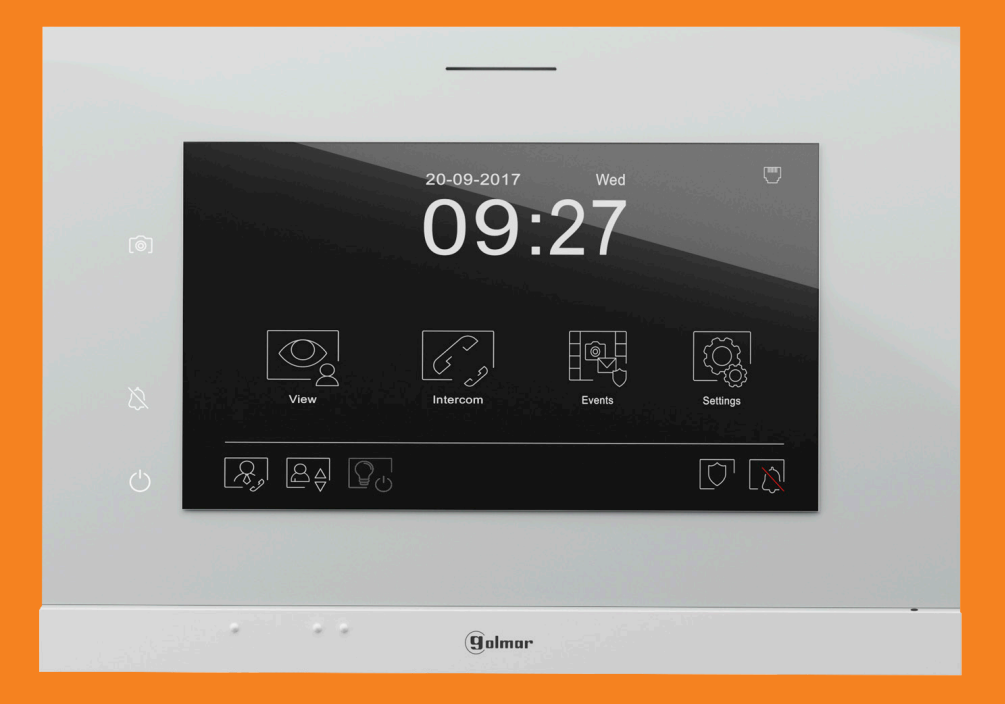

## **USER MANUAL**

**ART 7W/G+/48 fw 1.02 REV.0121|ENGLISH**

### **INDEX**

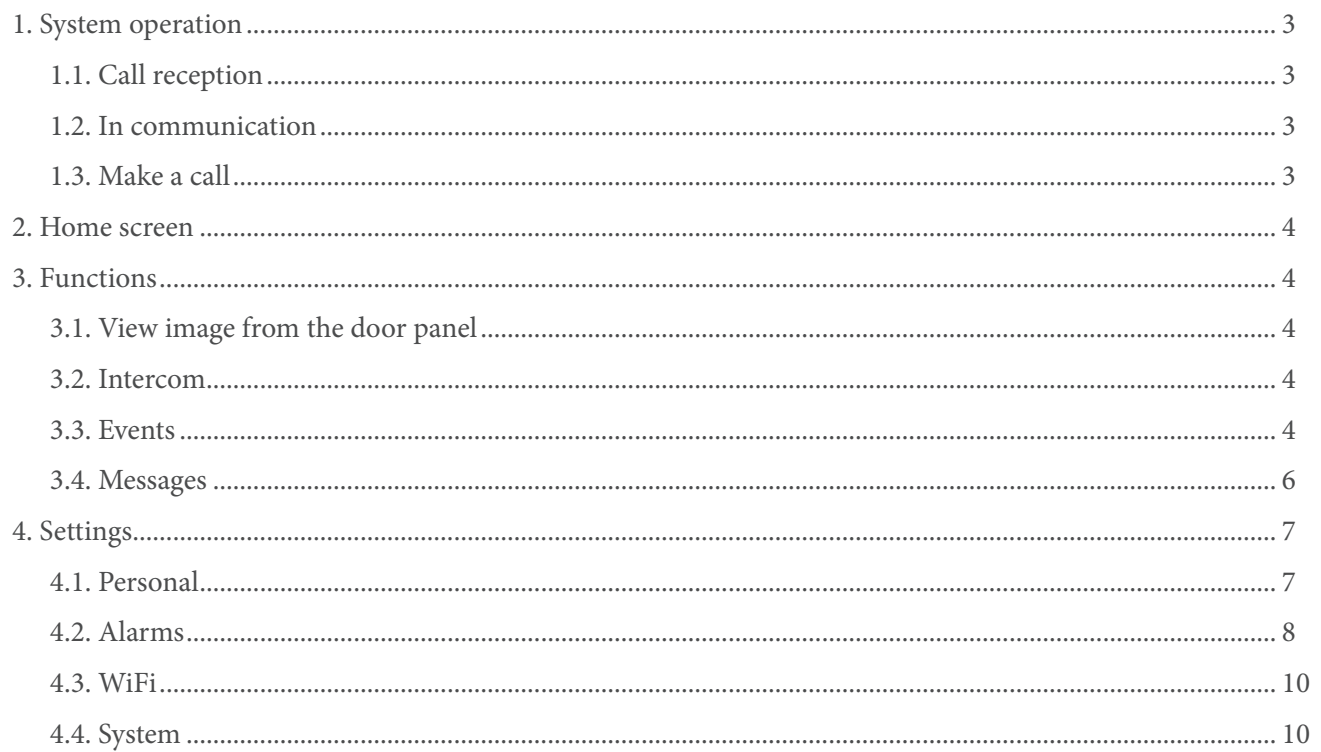

### **1. SYSTEM OPERATION**

#### 1.1 Call reception:

When receiving a call the monitor starts beeping displaying on the screen who is trying to communicate with the house. The monitor will automatically take a snapshot so that if the call is not answered, you can check who the caller was.

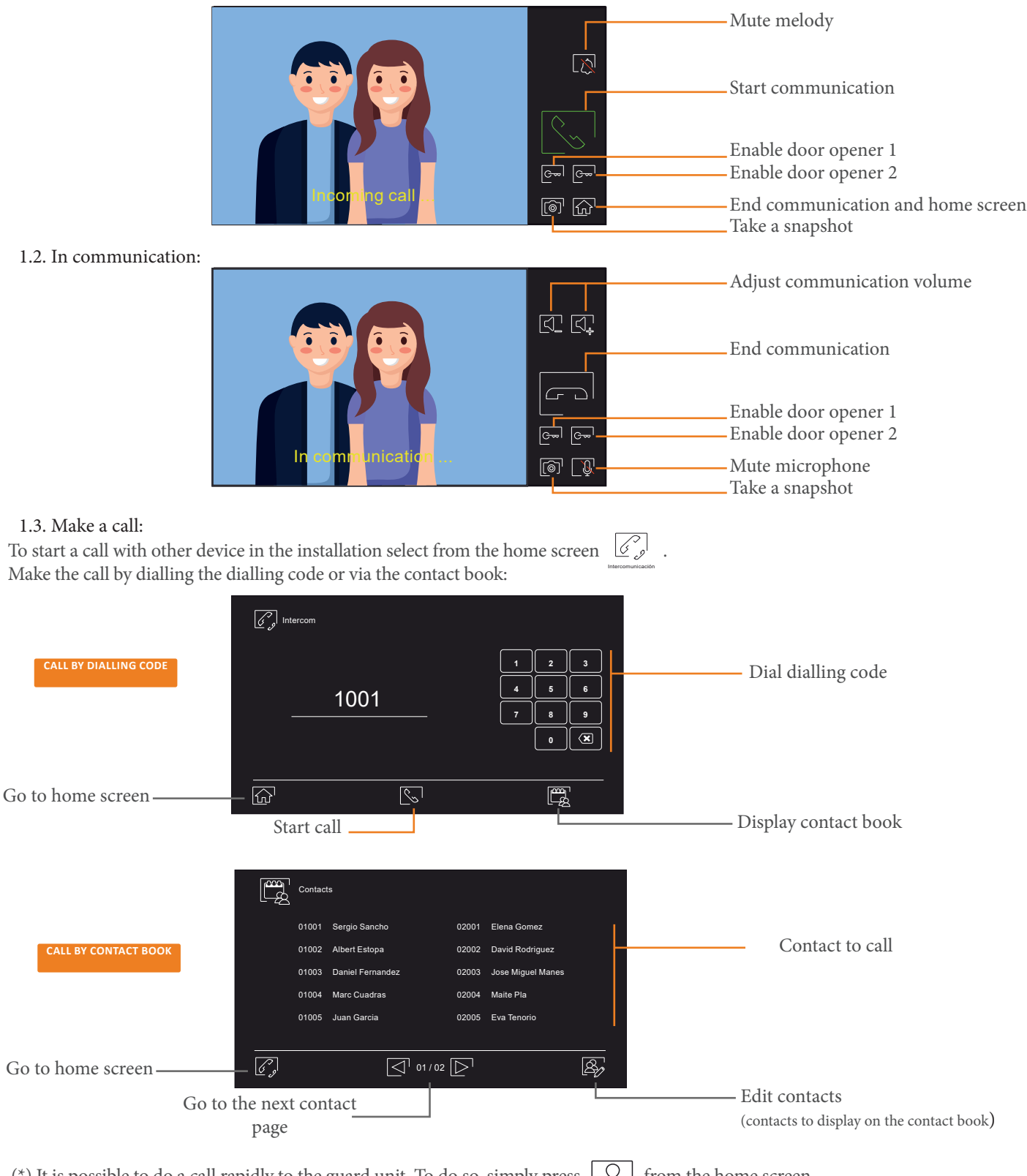

(\*) It is possible to do a call rapidly to the guard unit. To do so, simply press  $|\mathcal{R}_p|$  from the home screen.

#### **2. HOME SCREEN**

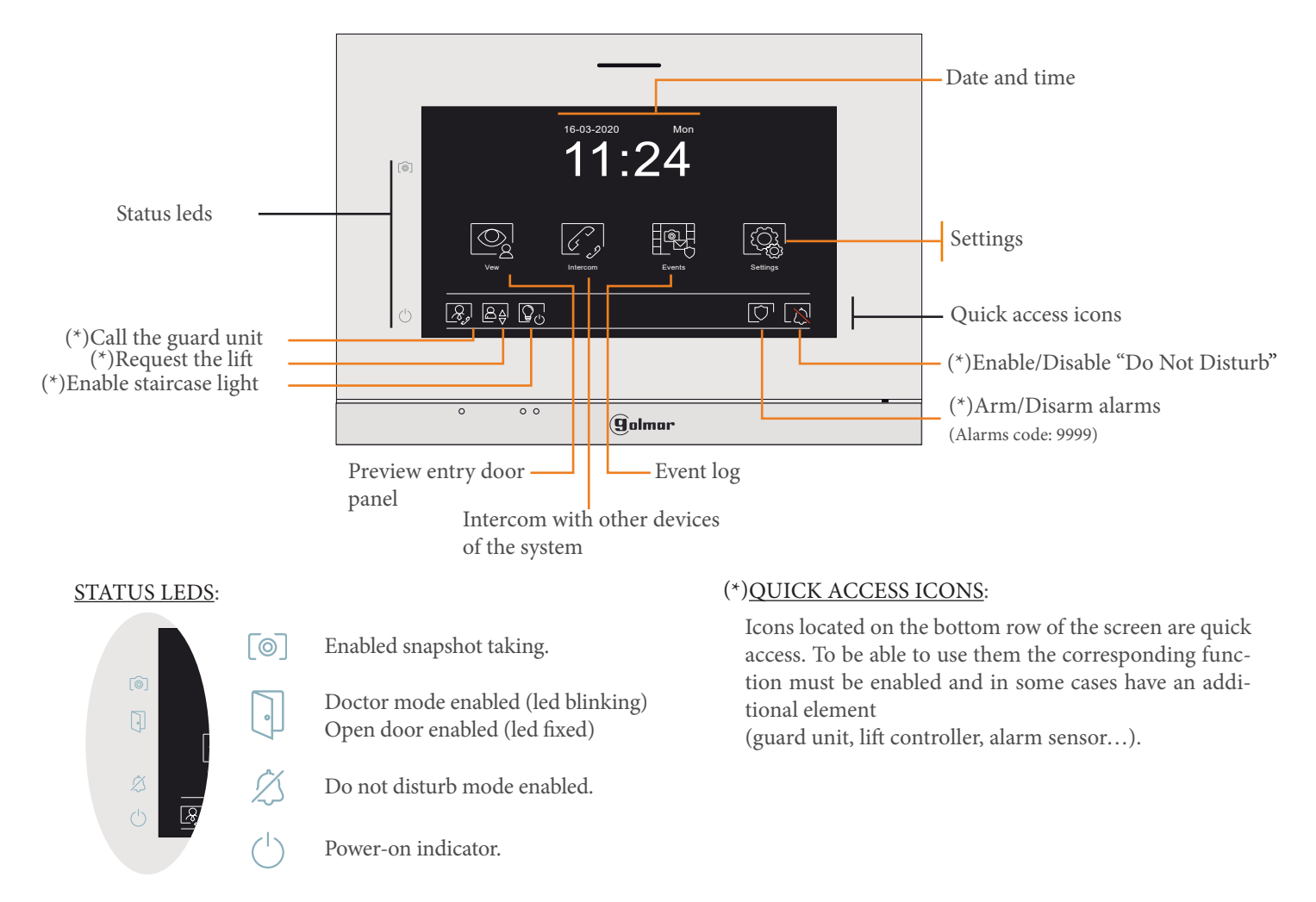

#### **3. FUNCTIONS**

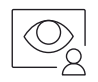

3.1. View image from the door panel.

This fuciton allows to see the image of the system's panels and ONVIF cameras.

**2**

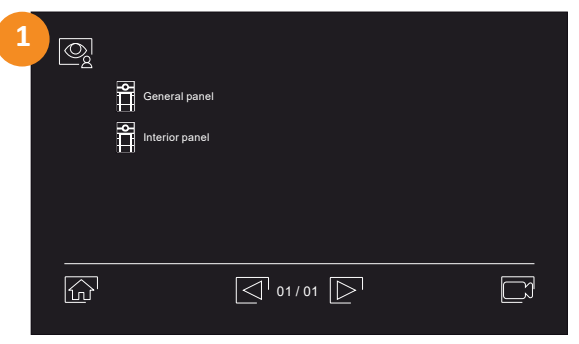

Select the panel from which you want to display the image. In case that the desired choice is a camera image, press to see the list of cameras.

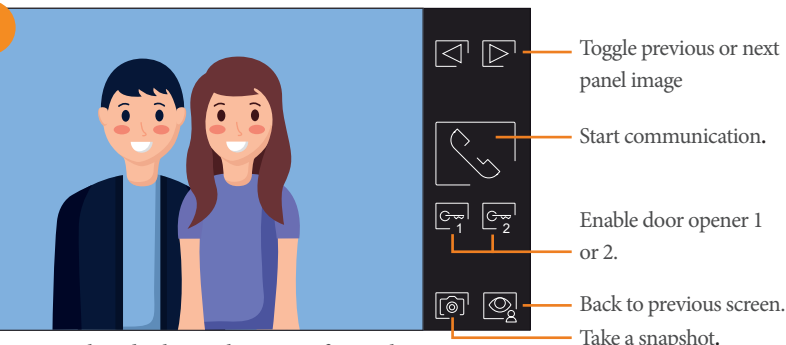

Options when displaying the image of a panel.

Take a snapshot.

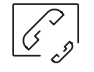

#### 3.2. Intercom.

See the "Make a call" section described above in system operation.

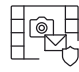

#### 3.3. Events.

The events section provides the following options:

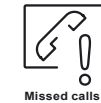

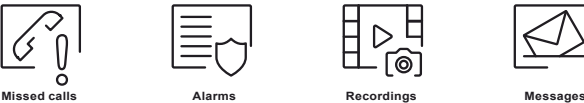

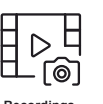

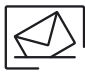

These are defined in detail below:

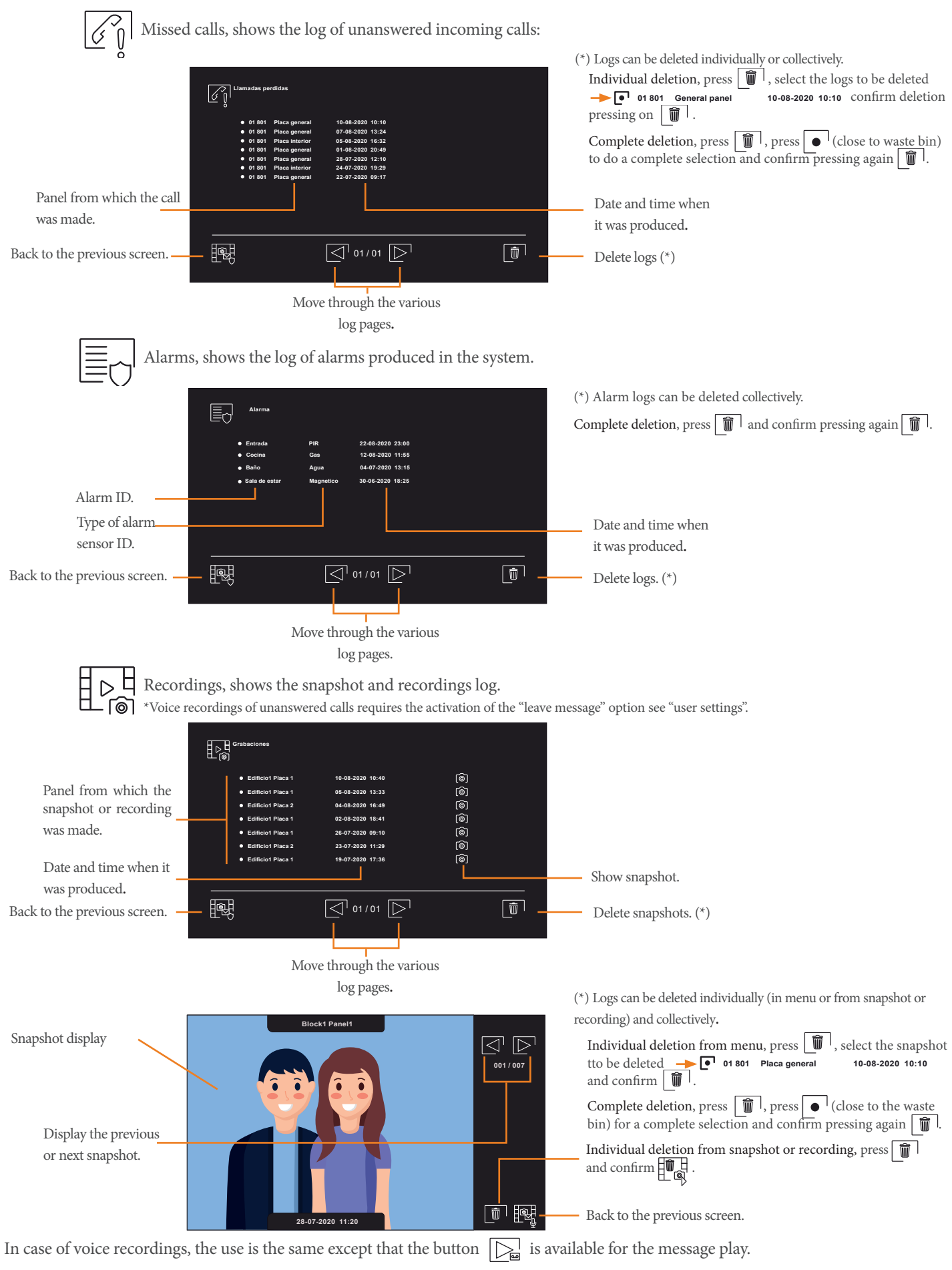

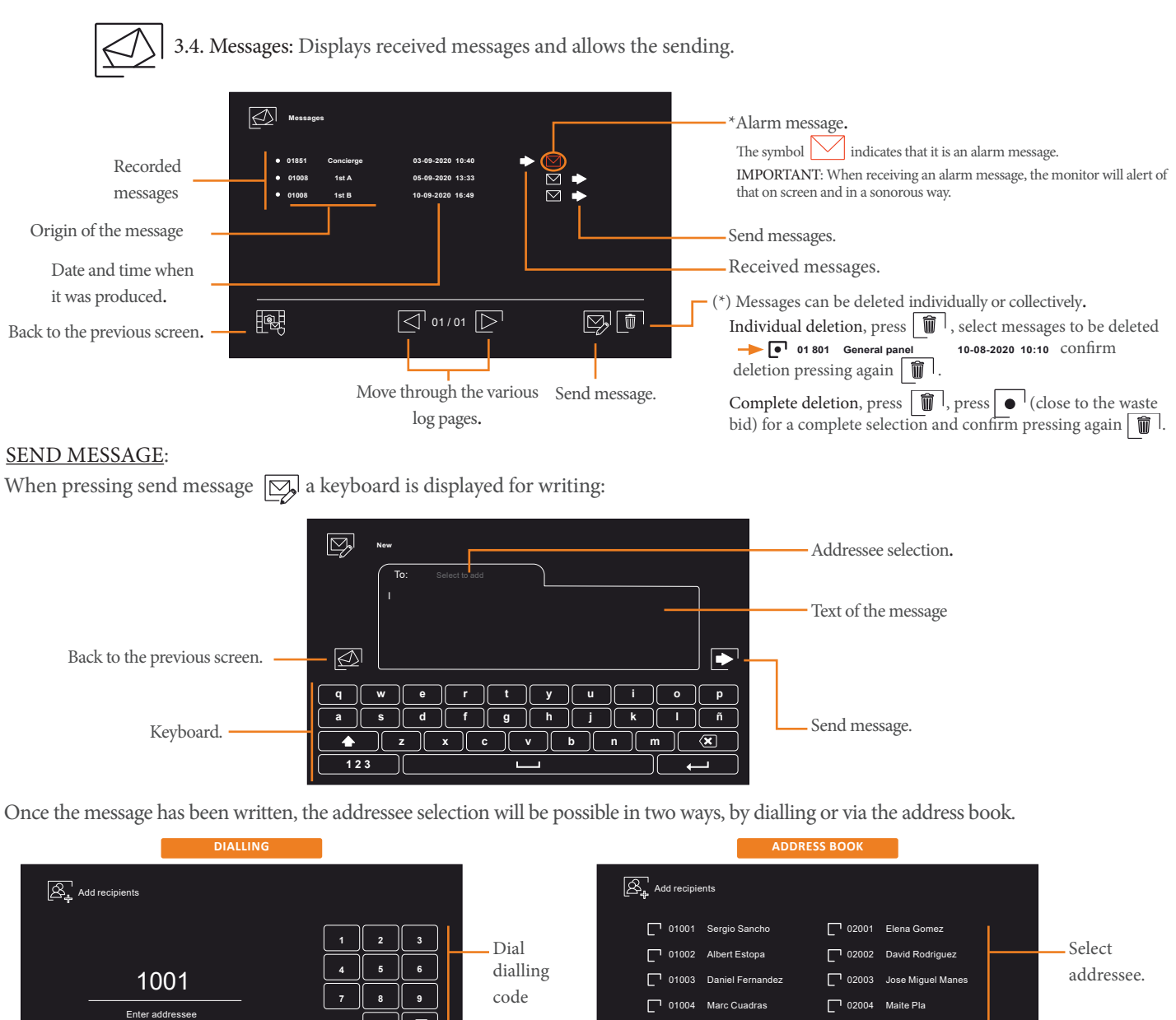

 $\sqrt{\mathbf{x}}$  $\Box$ 01005  $\Box$ 02005 Eva Ten **0** Juan Garcia 网  $\boxed{\triangleleft}$  01/02  $\boxed{\triangleright}$ 网  $\triangledown$ l C2 Display Back to the previous Validate. Back to the previous address book.

screen.

Move through the various address book pages.

In this moment the message will be ready to send, only will left to press  $|\nabla^{\perp}$ :

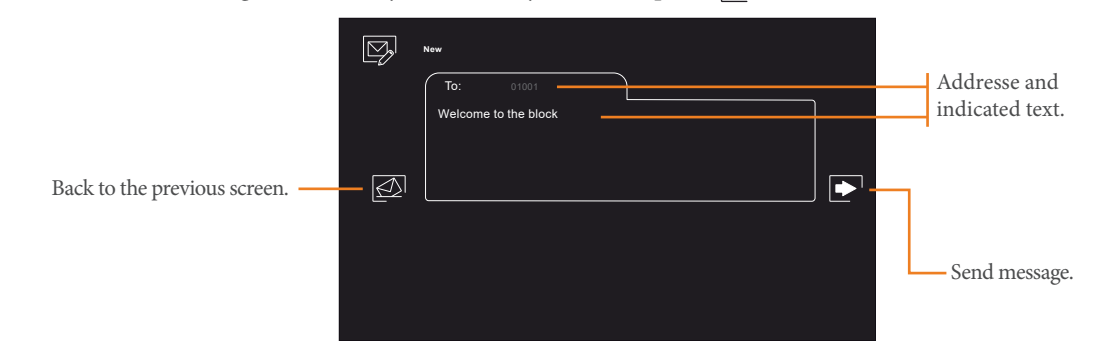

screen.

**4. SETTINGS**

A progress bar will start and after brief moments the confirmation of send will be obtained.

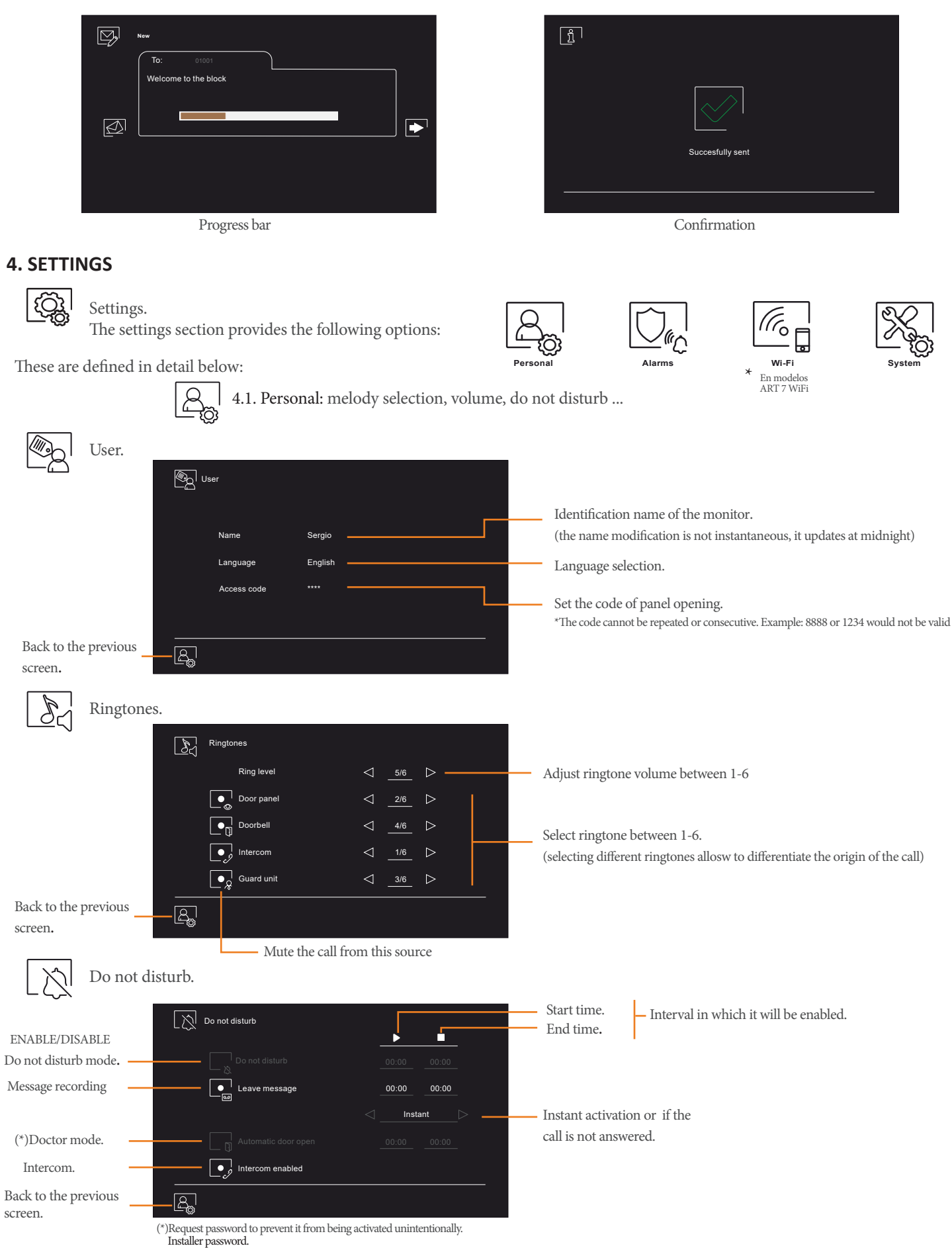

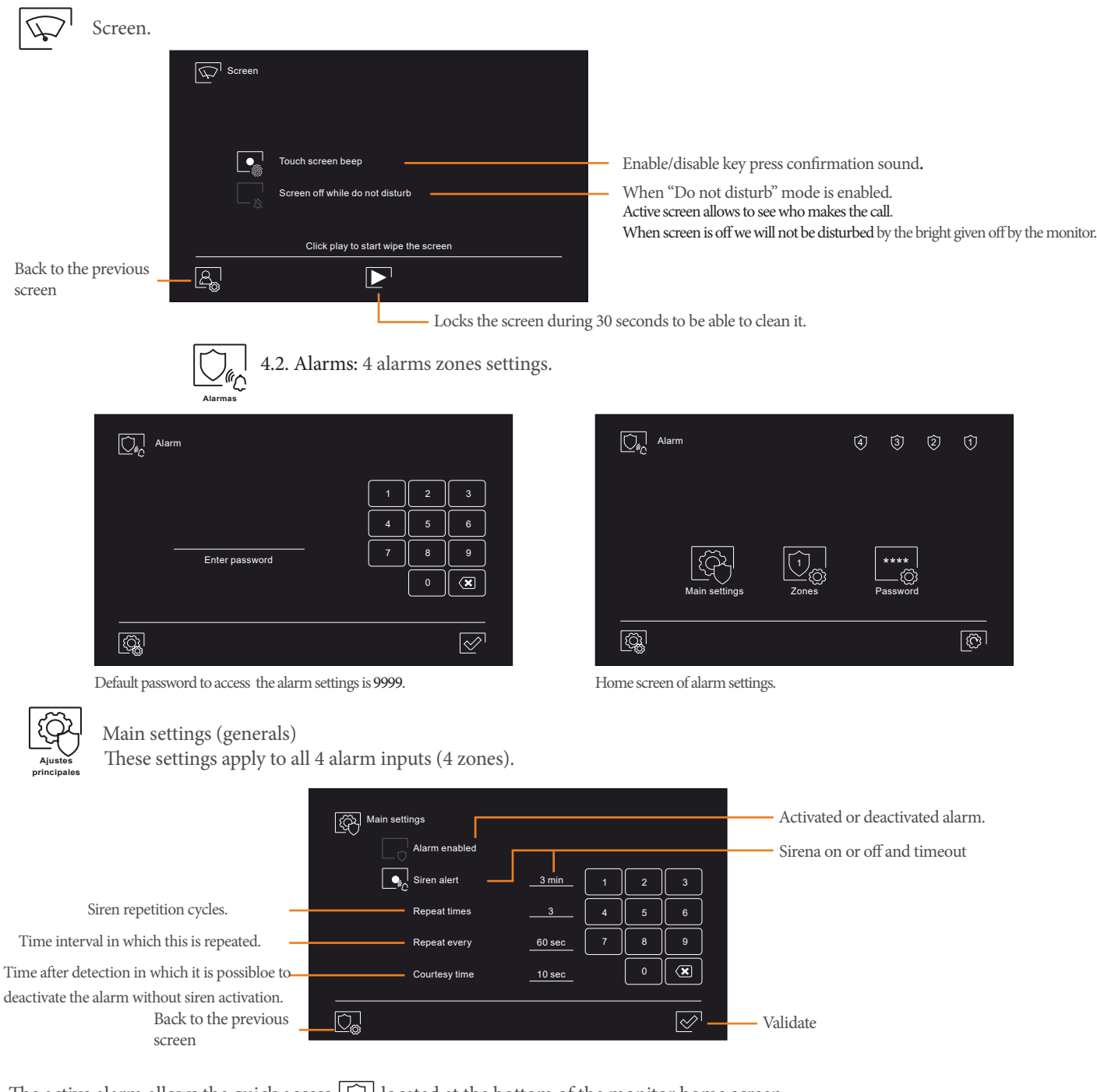

The active alarm allows the quick access  $\boxed{\bigcirc}$  located at the bottom of the monitor home screen. A short press will give you quick access to check the status of the alarm zones.

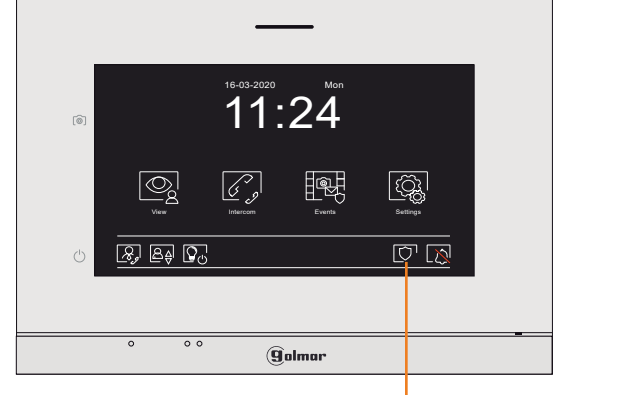

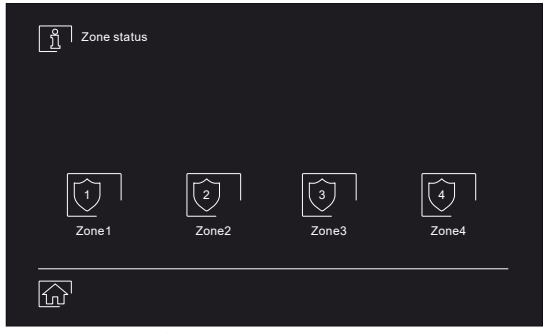

Alarm zones status.

Short press

A long press (keep pressing until se armed countdown) will arm the alarm.

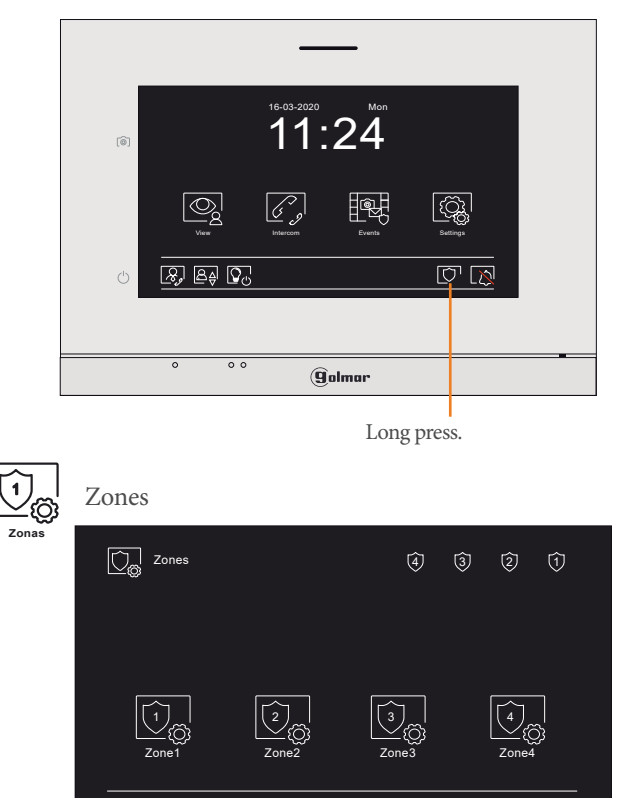

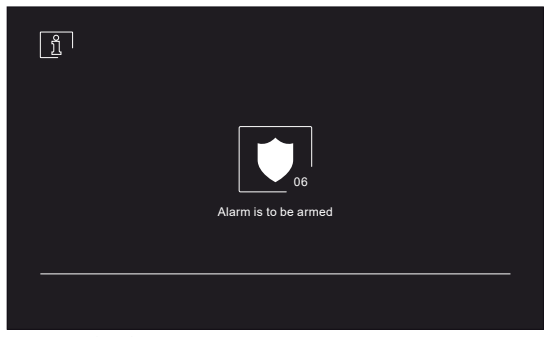

#### Arming the alarm.

After the end of the countdown, it will confirm the arming of the alarm on screen, indicating "the alarm has been armed".

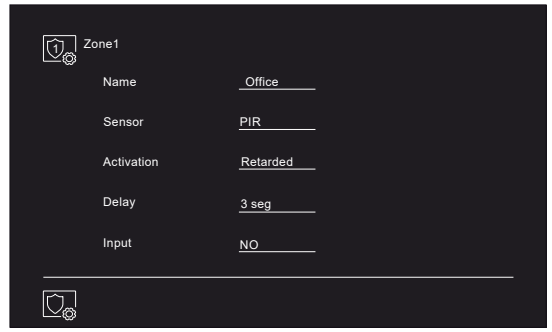

4 alarm input settings. Possible settings per zone.

Zone settings description:

 $\overline{\mathbb{C}}$ 

- 1. Name, label with which we will identify in the alarm register which alarm it is.
- 2. Sensor, definition of the sensor type connected to the alarm input:

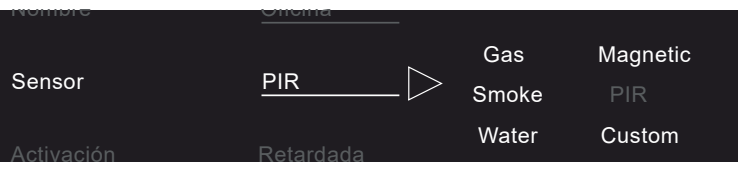

3. Activation, behaviour when the alarm occurs.

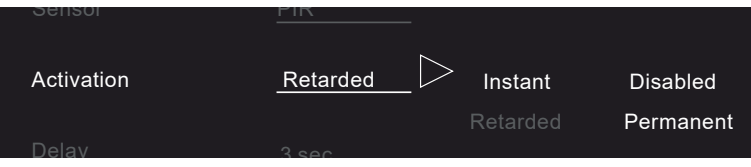

Deactivated: Siren activation will not produce even if the sensor activates. Retarded: Siren activation will produce after the set delay time has elapsed.

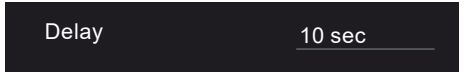

Instantaneous: Siren activation occurs at the same time as the sensor is activated. Permanent: The alarm is monitored regardless of whether the alarm is armed or disarmed.

4. Input, type of contact of the alarm sensor connected.

| Input | <b>NO</b> |  | <b>NC</b> | <b>NO</b> |
|-------|-----------|--|-----------|-----------|
|-------|-----------|--|-----------|-----------|

NO: Normally open, idle the sensor is open.

NC: Normally closed, idle the sensor is closed.

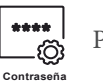

Password

The default password to access the alarm settings is 9999. It is possible to set a different one from the password menu:

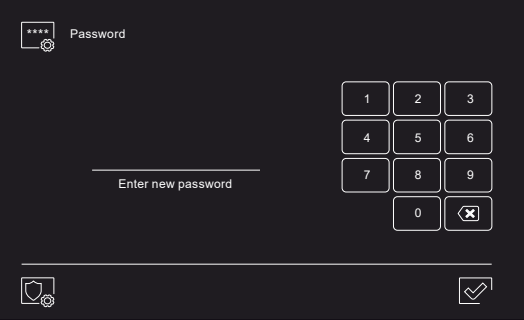

IMPORTANT: In case of modify the password keep in mind the new one.

It is possible to start from zero the alarm configuration, restarting the settings, for this:

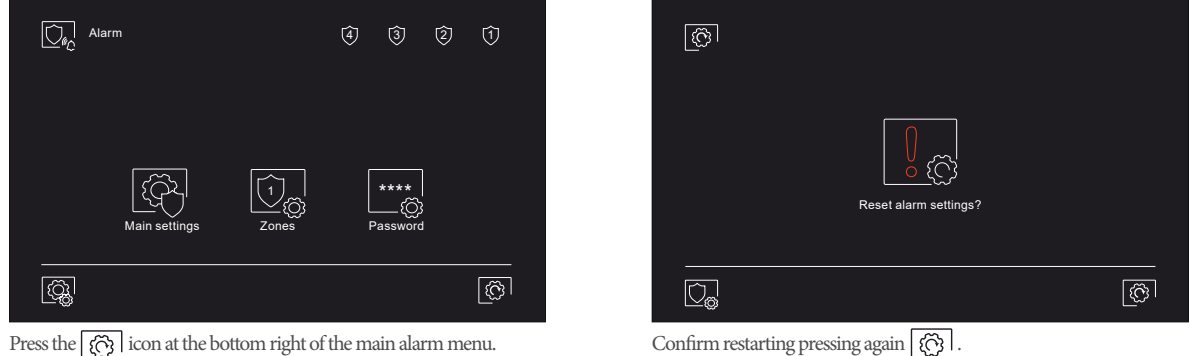

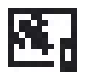

4.3. WiFi: WiFi settings for the call forwarding.

To do the "WiFi" settings see the APP G2CALL+ manual. This service is only available in ART 7 WiFi monitors.

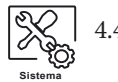

4.4. System: installer settings.

"System" settings are not detailed in this manual as these are installer settings.

To conclude this manual indicate that you have a QR link to access the updated documentation of the product:

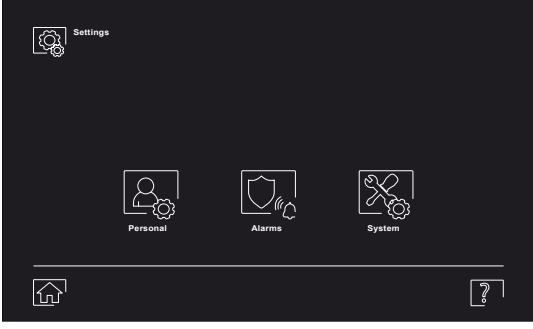

On the main screen of the settings menu, press the icon located on the bottom right of the screen  $\sqrt{2}$ .

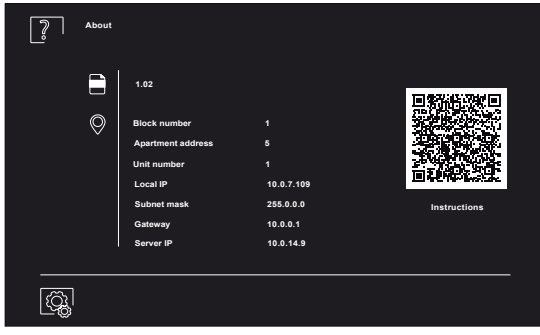

QR to download the manual.

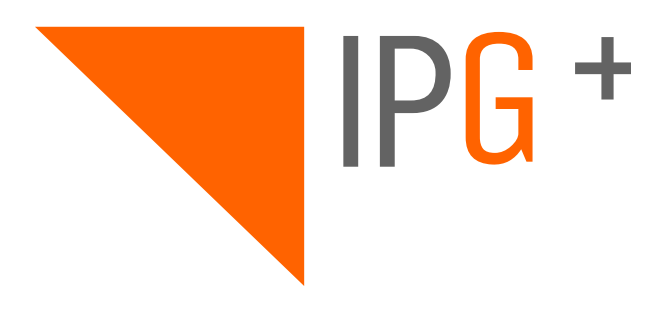

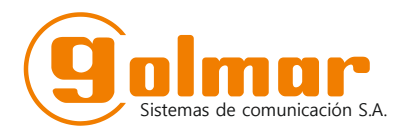

C/ Silici 13. Poligon Industrial Famadas 08940 – Cornellà del llobregat – Spain golmar@golmar.es Telf: +34 934 800 696 www.golmar.es